## 医師会メールアドレスの設定方法について

 $\sim$  Windows Live Mail ver.  $\sim$ 

お持ちのメールアドレス(アカウント)を変更する場合

- 1:現在のメールアドレス(@fmed.jp)で、受信を行ってください。
- 2:①「既存のアカウント」をクリックします。②「アカウント」のタブをクリックします。 ③「プロパティ」をクリックします。

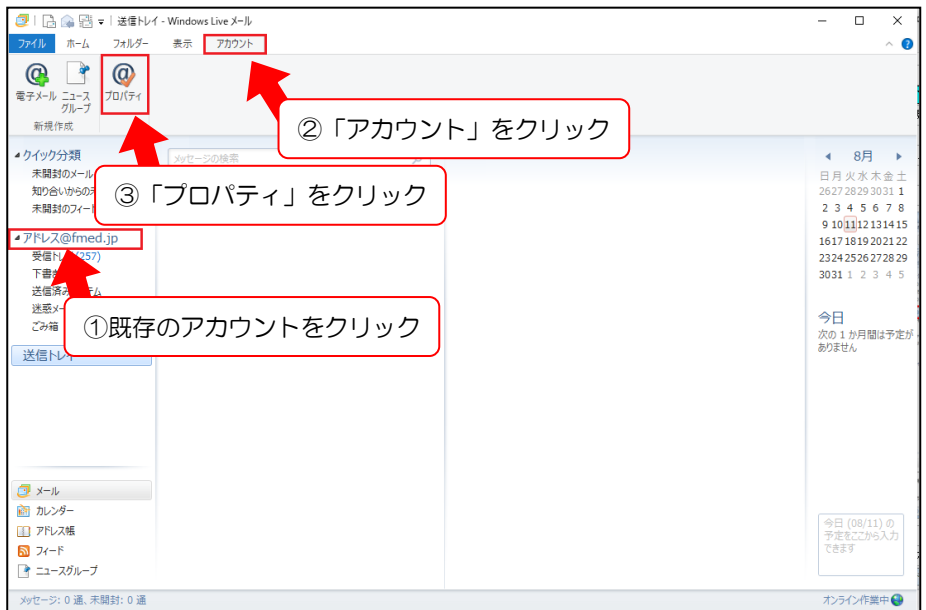

3:「サーバー」タブをクリックします。各項目を以下の設定に変更してください。

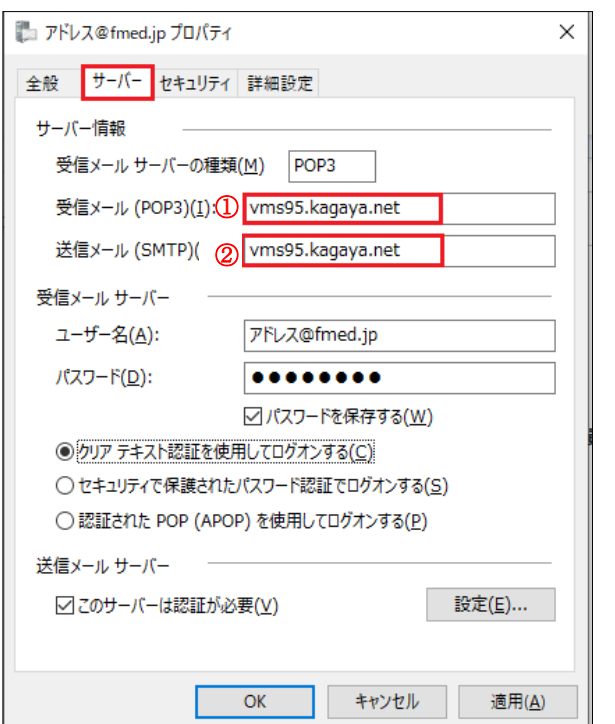

①受信メール(POP3):vms95.kagoya.net ②送信メール(SMTP):vms95.kagoya.net 3:「詳細設定」タブをクリックします。

各項目が以下の設定になっていることを確認し、「OK」ボタンをクリックします。

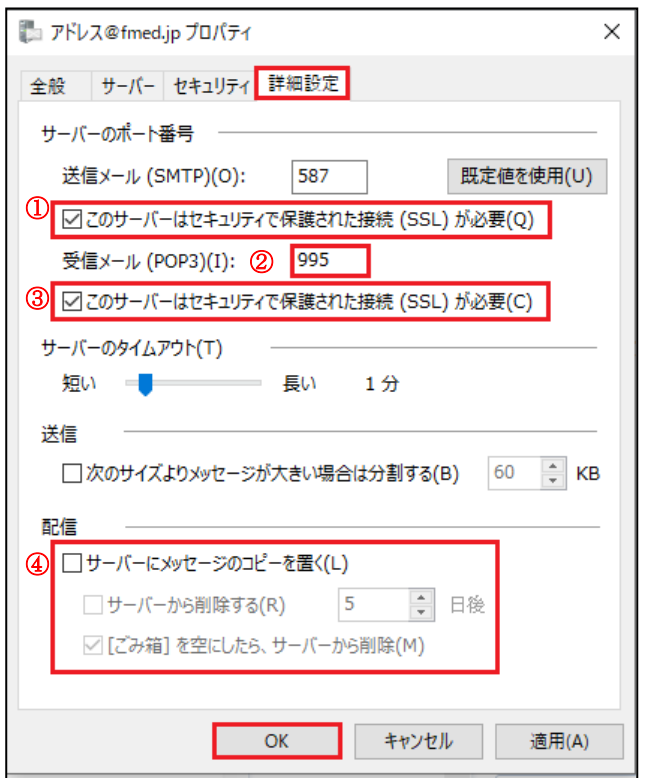

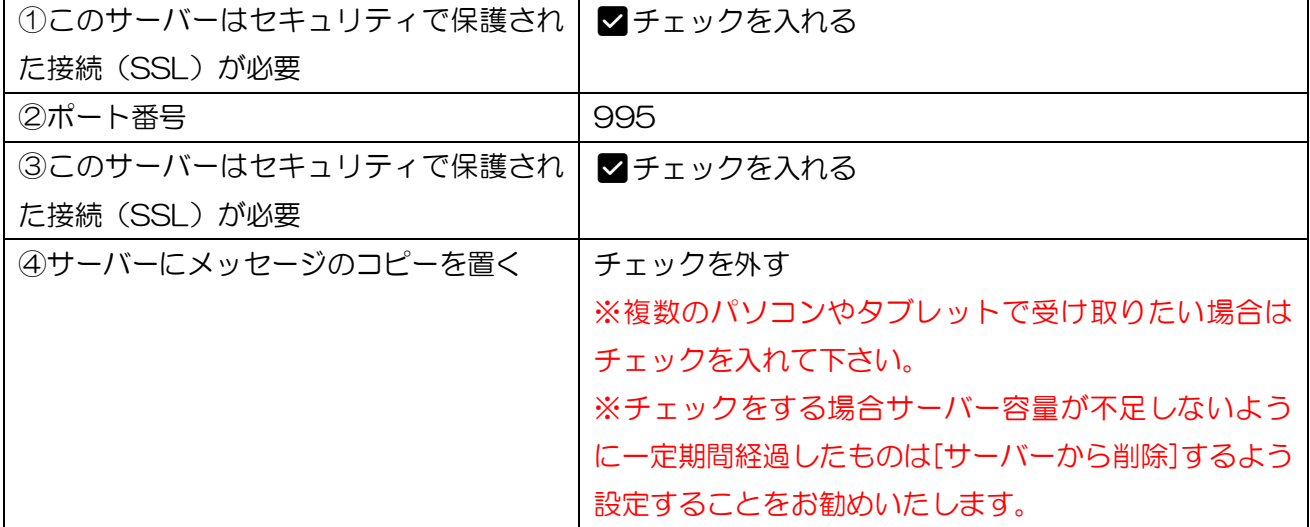

### 以上で設定は終了です。

送受信ができることをご確認下さい。

1: Windows Live メール を起動します。 「アカウント」タブをクリックし、「電子メール」をクリックします。

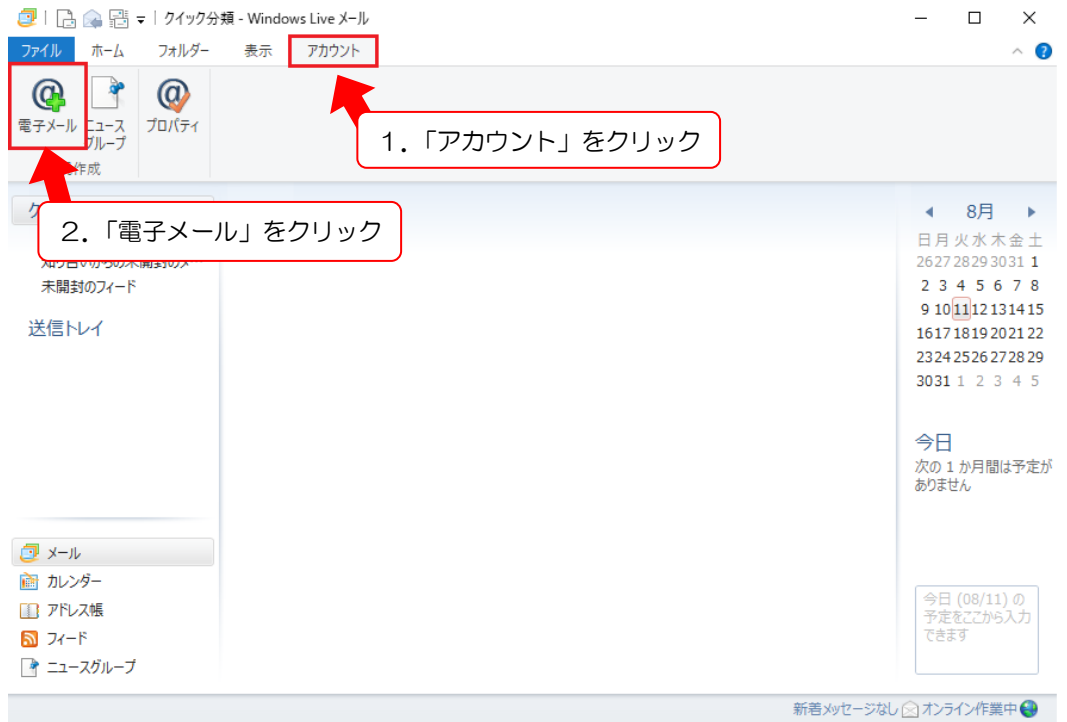

2-1: 電子メール アカウント追加の画面が開くので各項目をご入力し、「次へ」ボタンをクリックしま す。

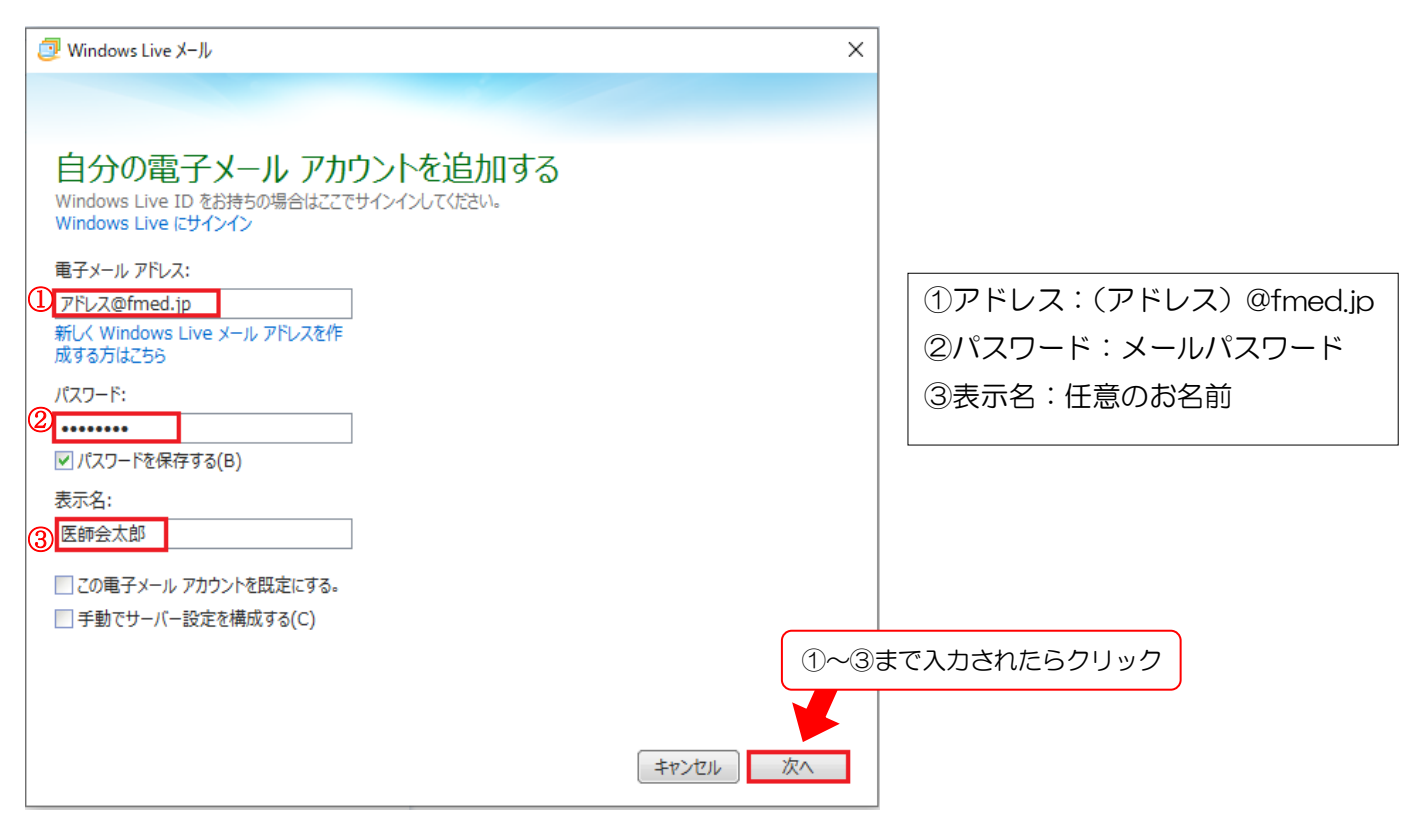

2-2:サーバー設定の画面が開くので各項目をご入力し、「次へ」ボタンをクリックします。

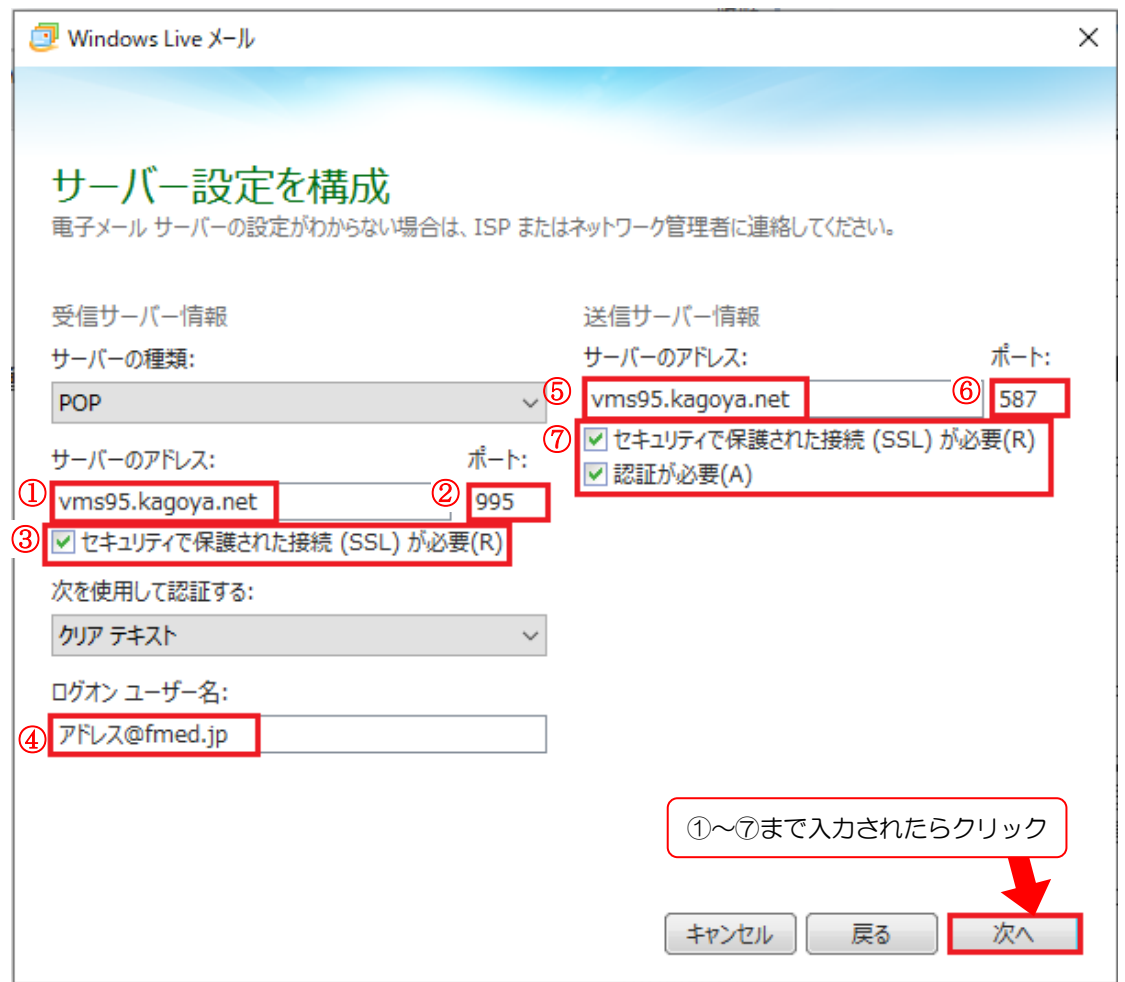

#### 受信サーバー情報

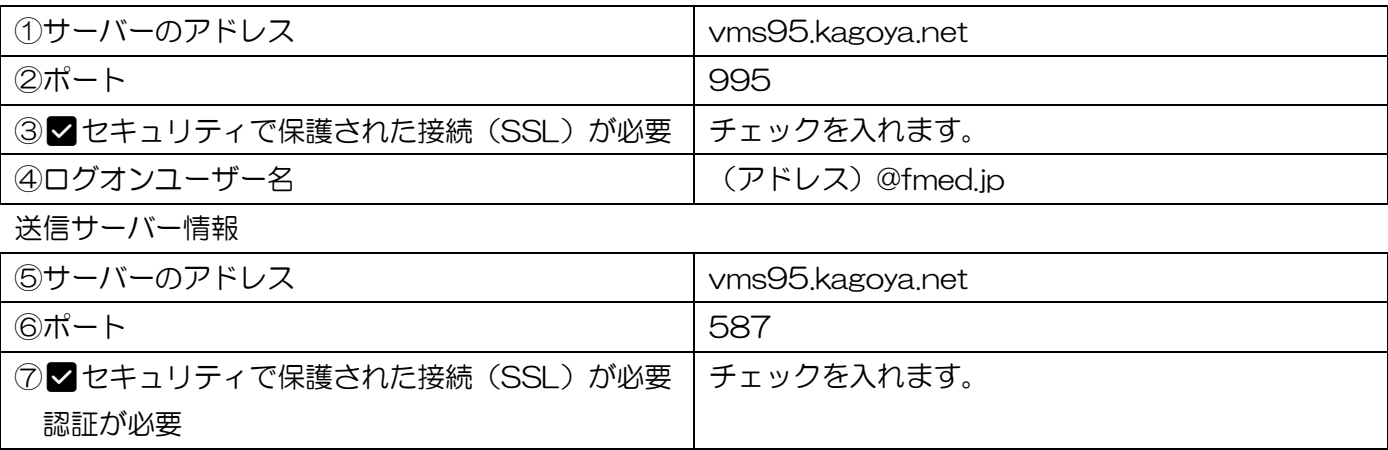

入力したら「次へ」をクリックします。

2-3:下記の画面が表示されるので、「完了」をクリックします。

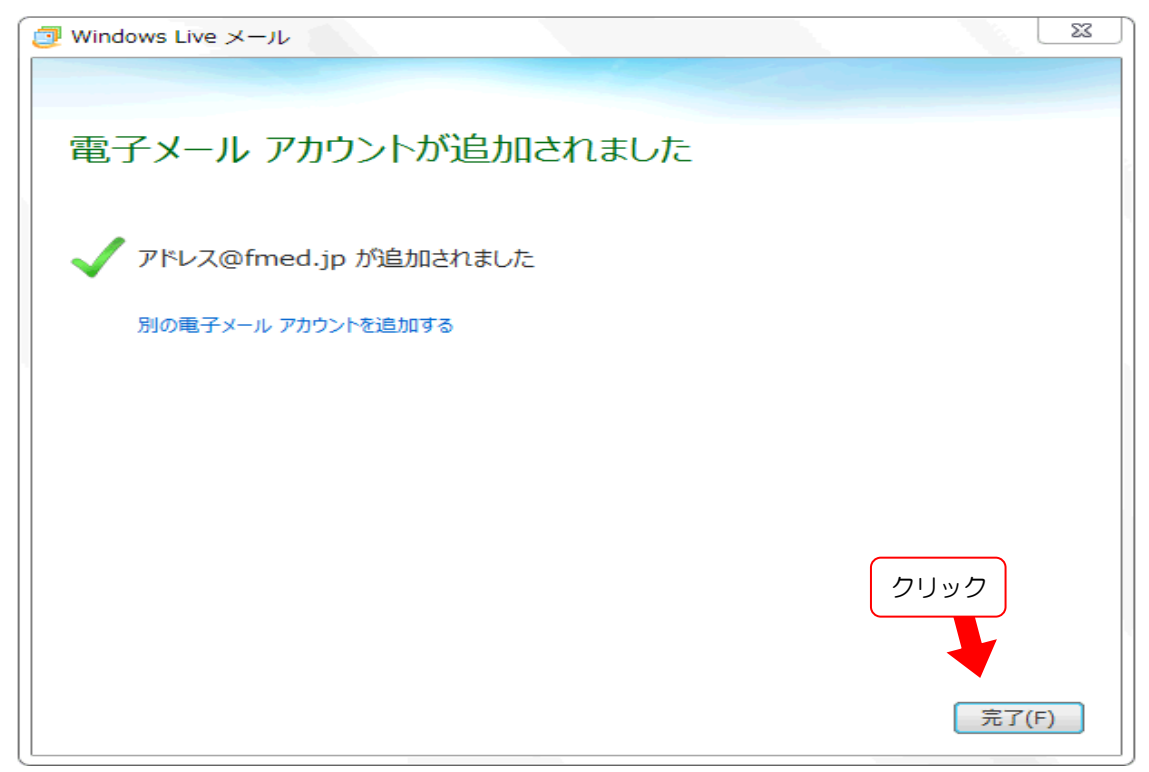

4:「アカウント」タブをクリックし、「プロパティ」をクリックします。

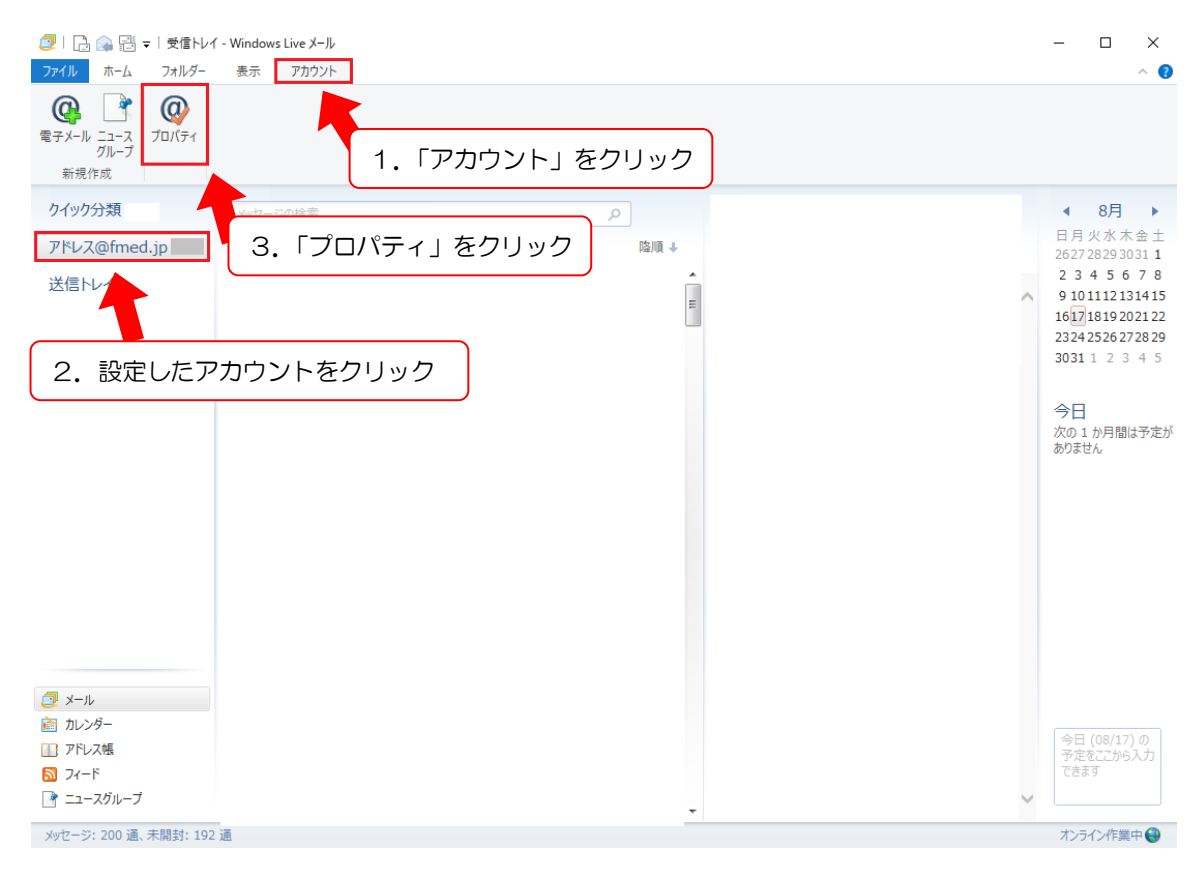

#### 5:プロパティ「全般」の変更をします。

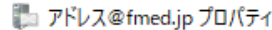

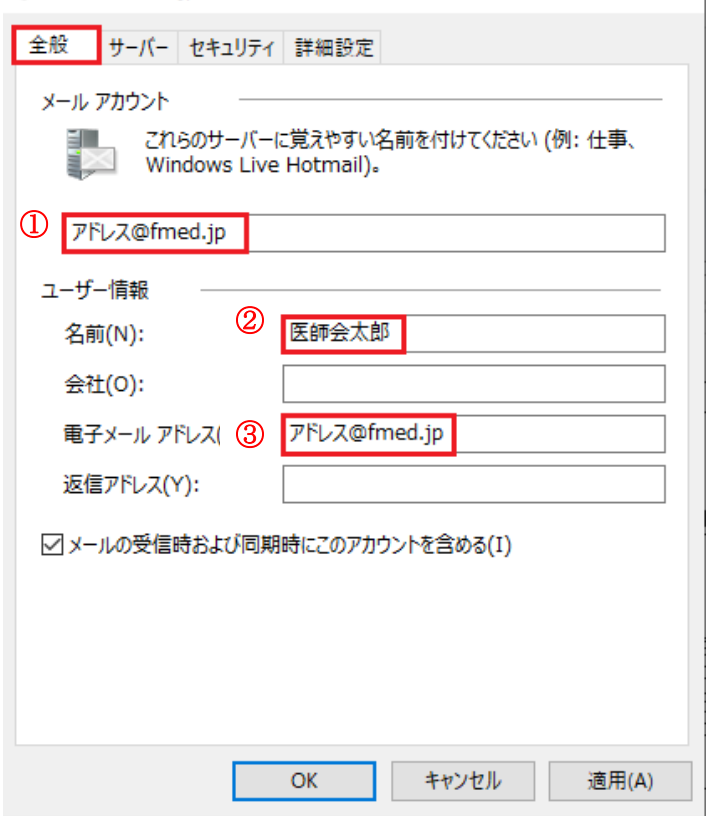

①メールアカウント:(アドレス)@fmed.jp ②名前:任意の名前 ③電子メールアドレス:(アドレス)@fmed.jp

6:「詳細設定」タブを開いて各項目を確認し、「OK」ボタンをクリックします。

 $\times$ 

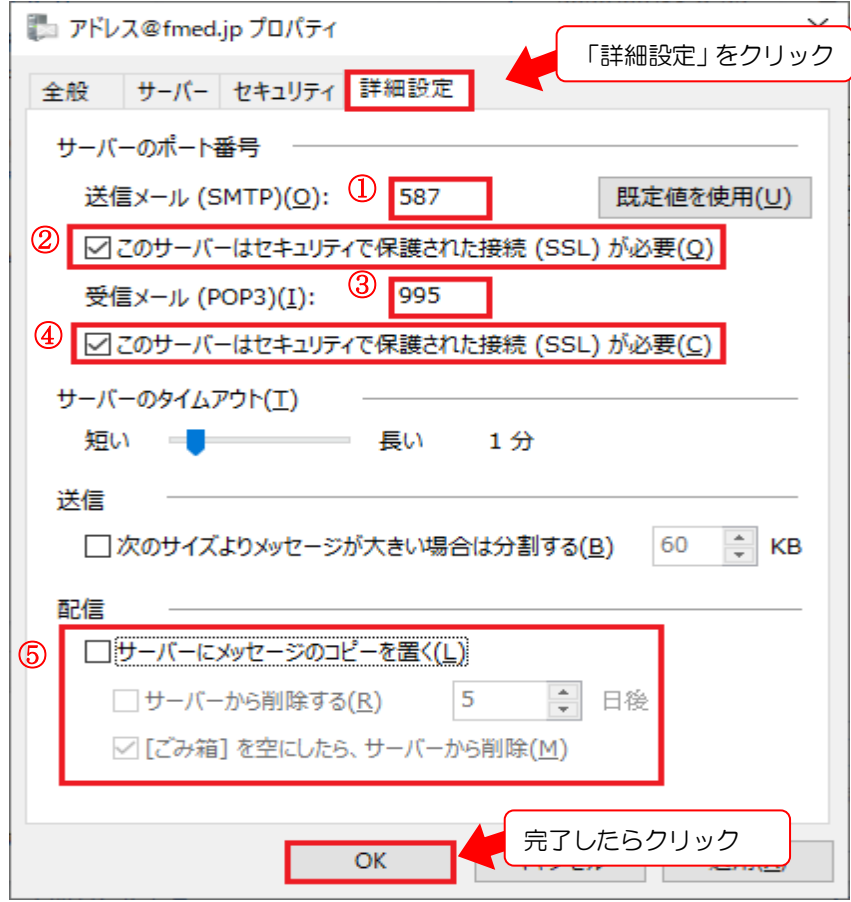

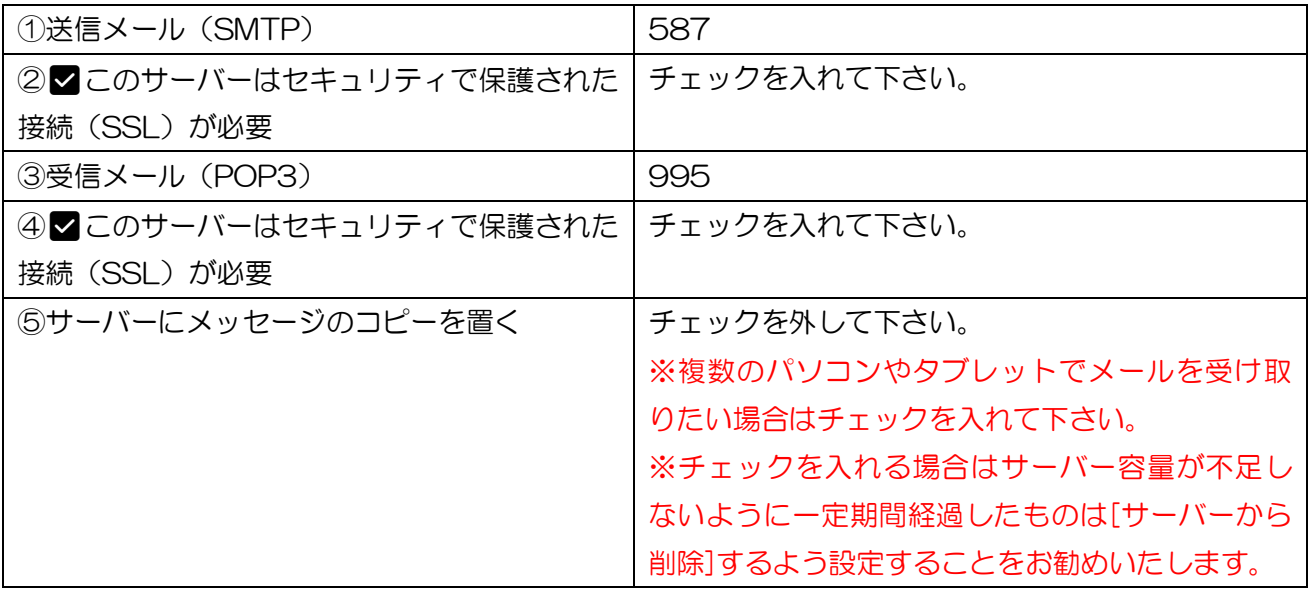

以上で設定は終了です。

送受信ができることをご確認下さい。

設定のご依頼・困り事がございましたら、下記へご連絡下さい

# 084-922-0243

福山市医師会 総務課